# ALBO FORNITORI

GUIDA ALLA COMPILAZIONE E MODIFICA DELL'ISTANZA DI QUALIFICAZIONE PER IL COMPARTO ATTIVITÀ SERVIZI DI FACCHINAGGIO E TRASLOCO PER GLI UFFICI DI POSTE ITALIANE E DELLE SOCIETA' DEL GRUPPO PILAZIONE E MODIFICA DELL'ISTANZA DI<br>PER IL COMPARTO ATTIVITÀ SERVIZI DI<br>TRASLOCO PER GLI UFFICI DI POSTE<br>SOCIETA' DEL GRUPPO<br>Corporate Attairs – Governo dei Rischi di Gruppo – Qualificazione Fornitori

Per classificarsi sul Comparto «Servizi di Facchinaggio e Trasloco» è necessario, dopo aver effettuato il login al Portale Acquisti di Poste Italiane (www.posteprocurement.it), cliccare sul link "Albo fornitori" (1)

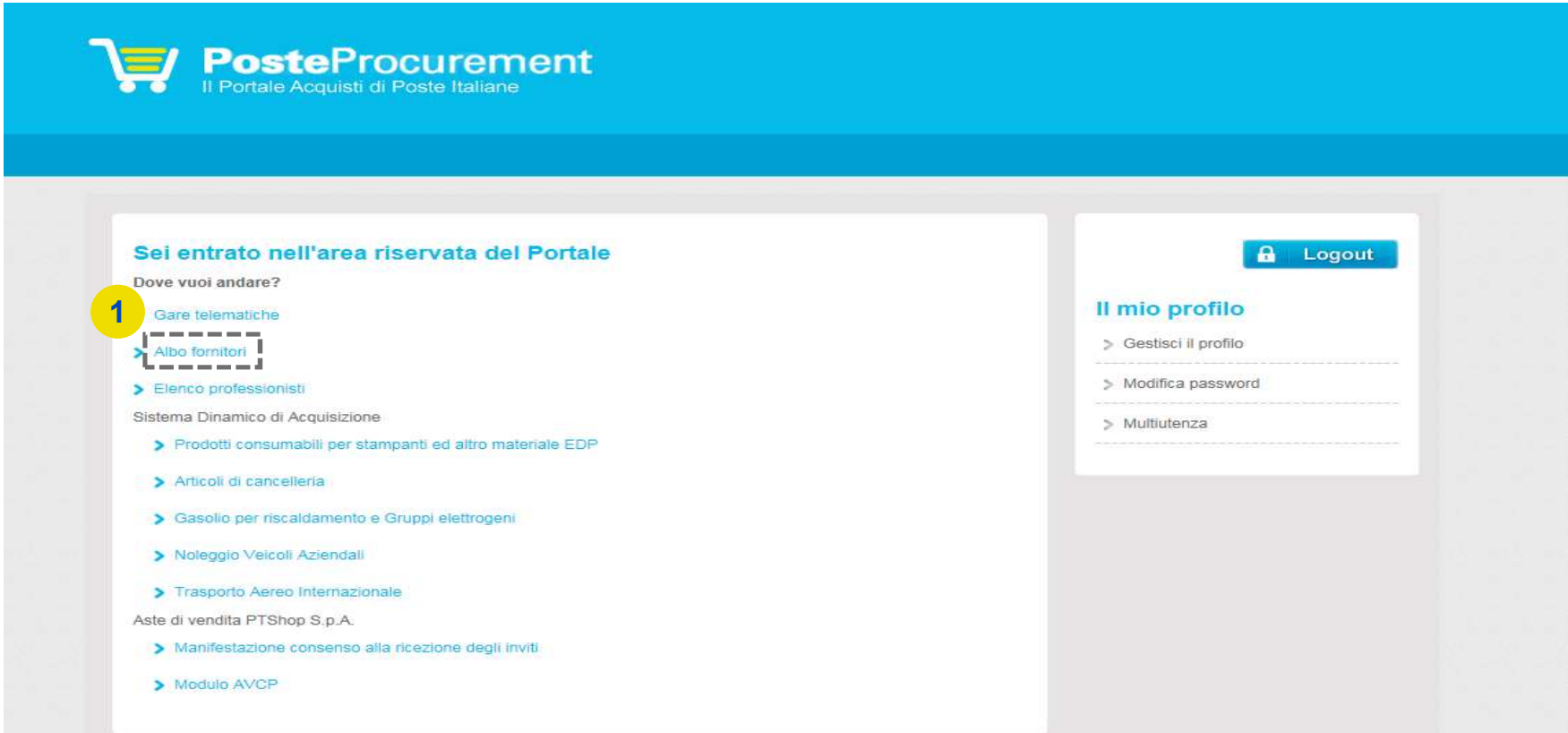

**POSTE PROCUREMENT**<br>Selezionare quindi sull'Albero Merceologico «Servizi di Facchinaggio e Trasloco» (2,3). Per procedere<br>con la compilazione del Form cliccare sul pulsante "Conferma Selezione Corrente"(4).<br>.

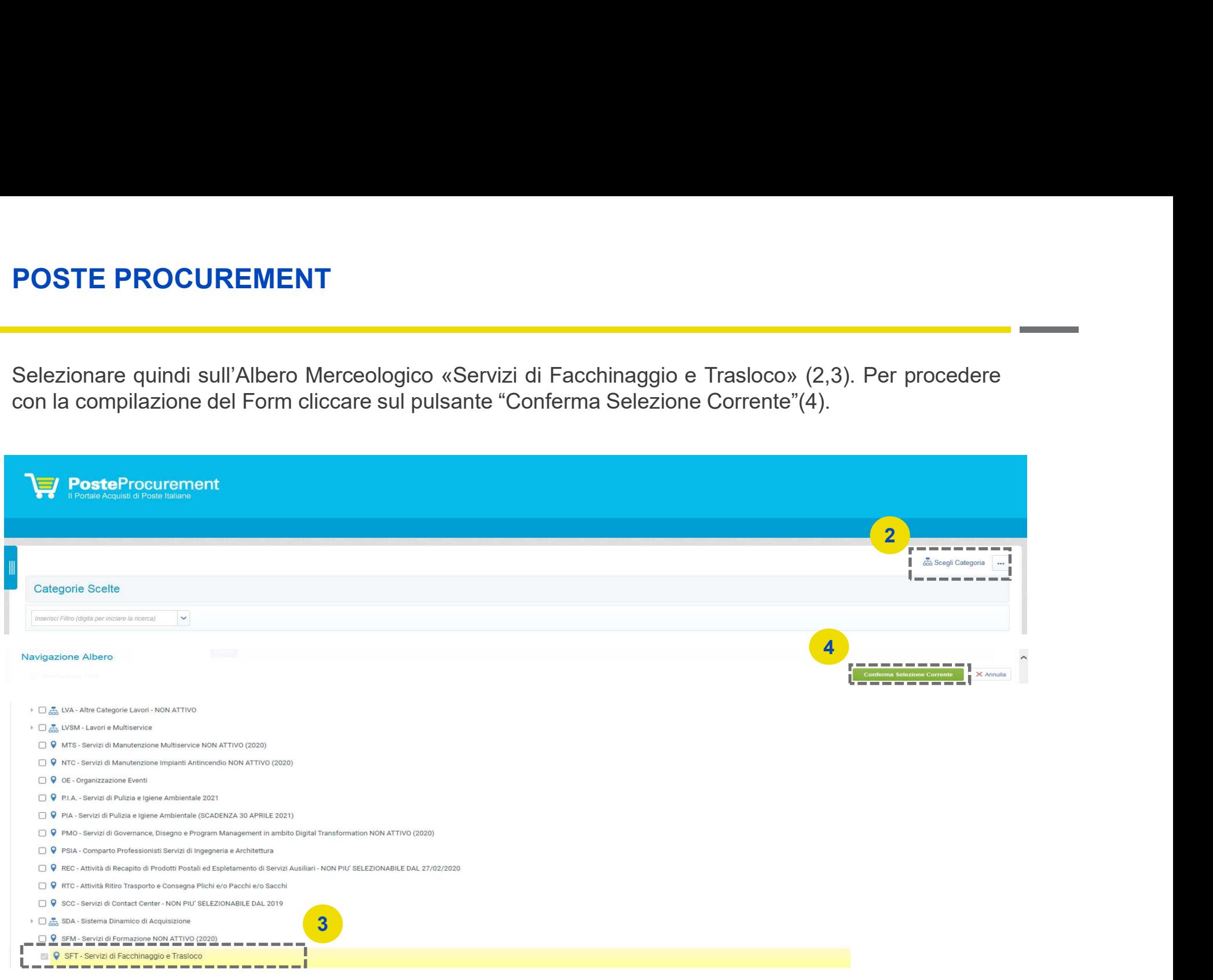

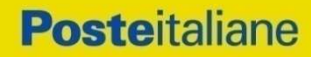

**Posteitaliane** 

**POSTE PROCUREMENT**<br>Compilare quindi il Form: la risposta ai quesiti e il caricamento della documentazione richiesta<br>possono essere effettuati in più fasi. Si sottolinea che l'Istanza non sarà presa in carico fino a quando **POSTE PROCUREMENT**<br>Compilare quindi il Form: la risposta ai quesiti e il caricamento della documentazione richiesta<br>possono essere effettuati in più fasi. Si sottolinea che l'Istanza non sarà presa in carico fino a quando **POSTE PROCUREMENT**<br>Compilare quindi il Form: la risposta ai quesiti e il caricamento della documentazione richiesta<br>possono essere effettuati in più fasi. Si sottolinea che l'Istanza non sarà presa in carico fino a quando **POSTE PROCUREMENT**<br>
Compilare quindi il Form: la risposta ai quesiti e il caricamento della documentazione richiesta<br>
possono essere effettuati in più fasi. Si sottolinea che l'Istanza non sarà presa in carico fino a quan **POSTE PROCUREMENT**<br>Compilare quindi il Form: la risposta ai quesiti e il car<br>possono essere effettuati in più fasi. Si sottolinea che l'Ista<br>il Form non sarà compilato in ogni suo campo obbligatorio<br>un asterisco rosso) e **POSTE PROCUREMENT**<br>
Compilare quindi il Form: la risposta ai quesiti e il caricamento della documentazione richiesta<br>
possono essere effettuati in più fasi. Si sottolinea che l'Istanza non sarà presa in carico fino a quan **POSTE PROCUREMENT**<br>Compilare quindi il Form: la risposta ai quesiti e il caricamento della documentazione richiesta<br>possono essere effettuati in più fasi. Si sottolinea che l'Istanza non sarà presa in carico fino a quando **POSTE PROCUREMENT**<br>
Compilare quindi il Form: la risposta ai quesiti e il caricamento della documentazione richie<br>
possono essere effettuati in più fasi. Si sottolinea che l'Istanza non sarà presa in carico fino a qua<br>
il **POSTE PROCUREMENT**<br>
Compilare quindi il Form; la risposta ai questi e il caricamento della documentazione richiesta<br>
possono essere effettuati in più fasi. Si sottolinea che l'Istanza non sarà presa in carico fino a quand

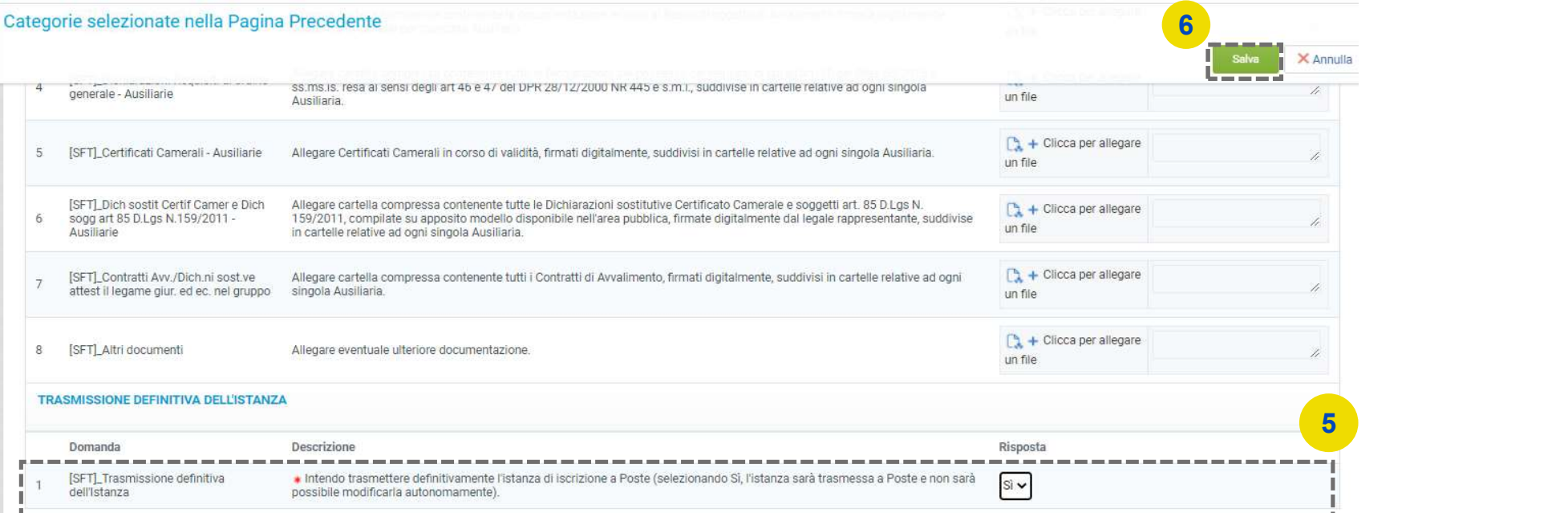

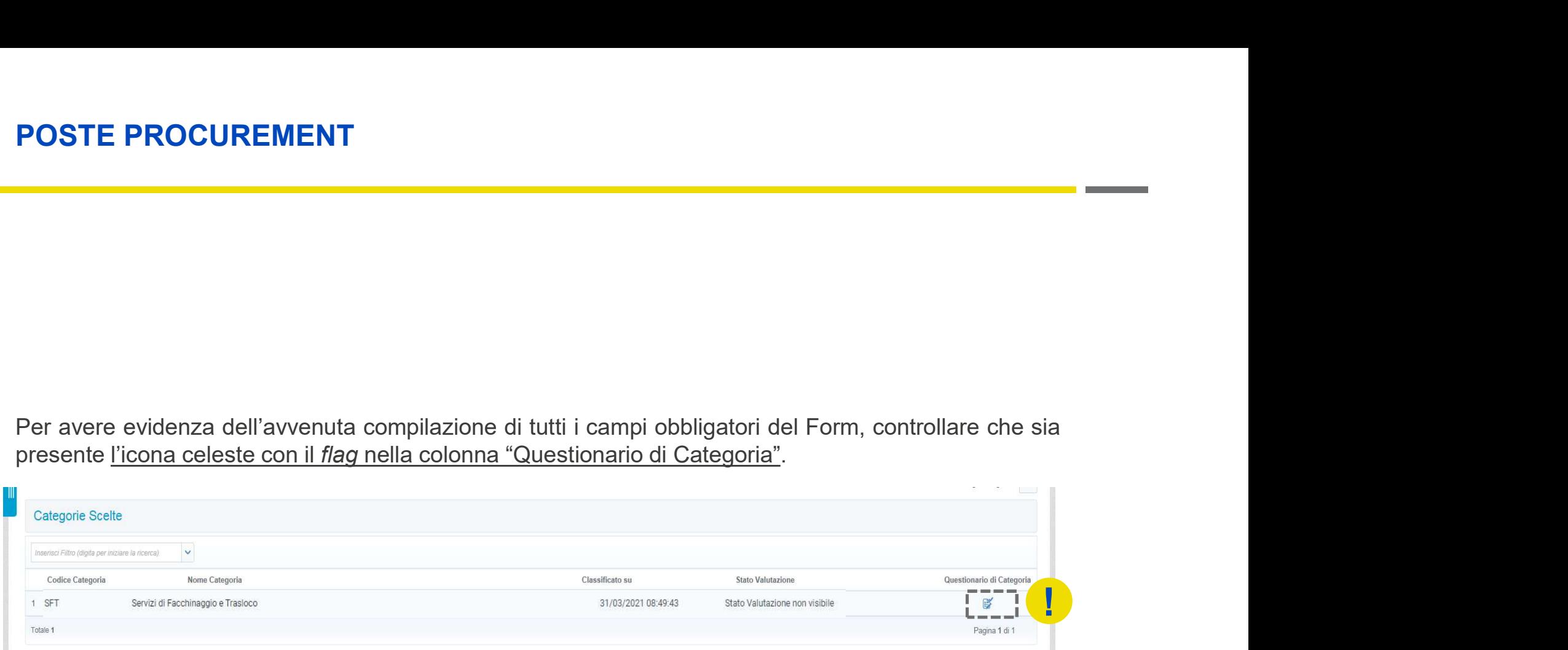

**POSTE PROCUREMENT**<br>Trasmessa l'Istanza, lo stato di valutazione sarà "Valutazione in Corso - IT". Da questo momento non<br>sarà possibile apportare alcuna modifica all'Istanza. Ciò potrà avvenire esclusivamente su espressa<br>i **Frasmessa l'Istanza, lo stato di valutazione sarà "Valutazione in Corso - IT". Da questo momento non sarà possibile apportare alcuna modifica all'Istanza. Ciò potrà avvenire esclusivamente su espressa richiesta a Poste, u POSTE PROCUREMENT**<br>Trasmessa l'Istanza, lo stato di valutazione sarà "Valutazione in Corso - IT". Da questo momento non sarà possibile apportare alcuna modifica all'Istanza. Ciò potà avvenire escruzi di Facchinaggio e Tra **POSTE PROCUREMENT**<br>
Trasmessa l'Istanza, lo stato di valutazione sarà "Valutazione in Corso - IT". Da questo momento non<br>
sarà possibile apportare alcuna modifica all'Istanza. Ciò potrà avvenire esclusivamente su espressa

**POSTE PROCUREMENT**<br>
Trasmessa l'Istanza, lo stato di valutazione sarà "Valutazione in Corso - IT<br>
sarà possibile apportare alcuna modifica all'Istanza. Ciò potrà avvenire e<br>
richiesta a Poste, utilizzando la casella mail **POSTE PROCUREMENT**<br>
Trasmessa l'Istanza, lo stato di valutazione sarà "Valutazione in Corso - IT". Da questo momento non<br>
sarà possibile apportare alcuna modifica all'Istanza. Ciò potrà avvenire esclusivamente su espressa **POSTE PROCUREMENT**<br>
Trasmessa l'Istanza, lo stato di valutazione sarà "Valutazione in Corso - IT". Da questo momento non<br>
sarà possibile apportare alcuna modifica all'Istanza. Ciò potrà avvenire esclusivamente su espressa **Frasmessa l'Istanza**, lo stato di valutazione sarà "Valutazione in Corso - IT". Da questo momento non sarà possibile apportare alcuna modifica all'Istanza. Ciò potrà avvenire esclusivamente su espressa richiesta a Poste, **Frasmessa l'Istanza**, lo stato di valutazione sarà "Valutazione in Corso - IT". Da questo momento non sarà possibile apportare alcuna modifica all'Istanza. Ciò ptotà avvenire estus usepressa erichiesta a Poste, utilizzand **POSTE PROCUREMENT**<br>Trasmessa l'Istanza, lo stato di valutazione sarà "Valuta<br>sarà possibile apportare alcuna modifica all'Istanza. Ci<br>richiesta a Poste, utilizzando la casella mail del Compart<br>In tal caso, l'Istanza sarà

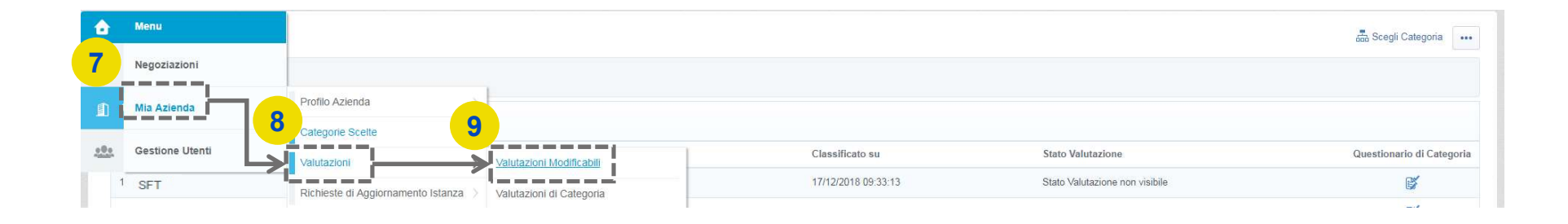

**Posteitaliane** 

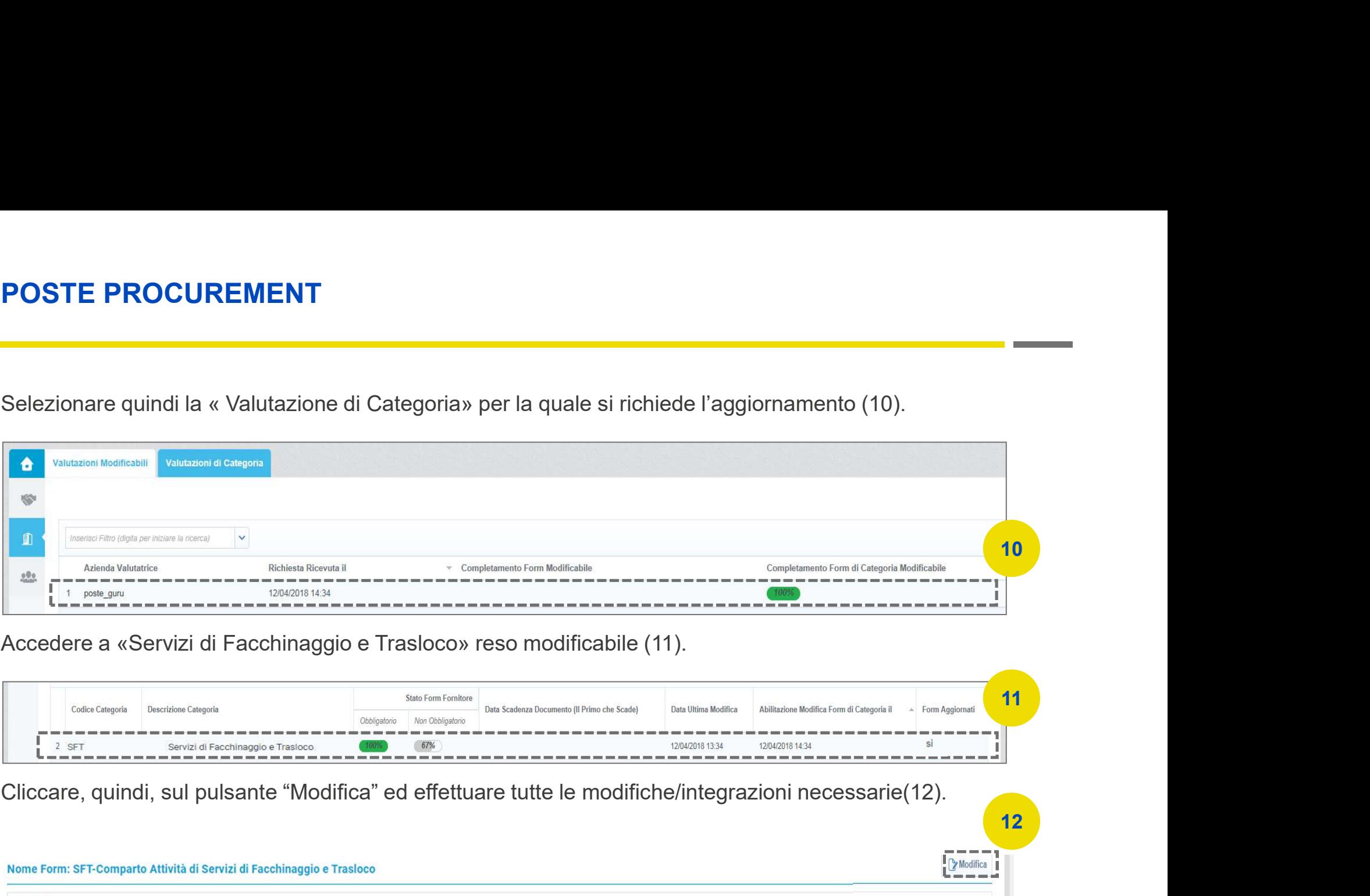

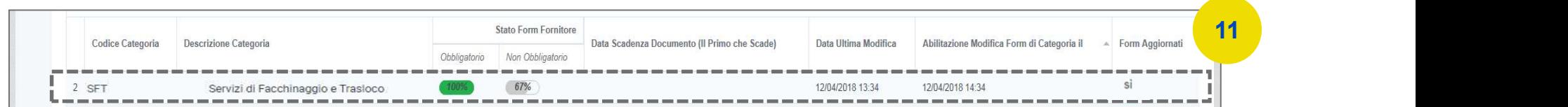

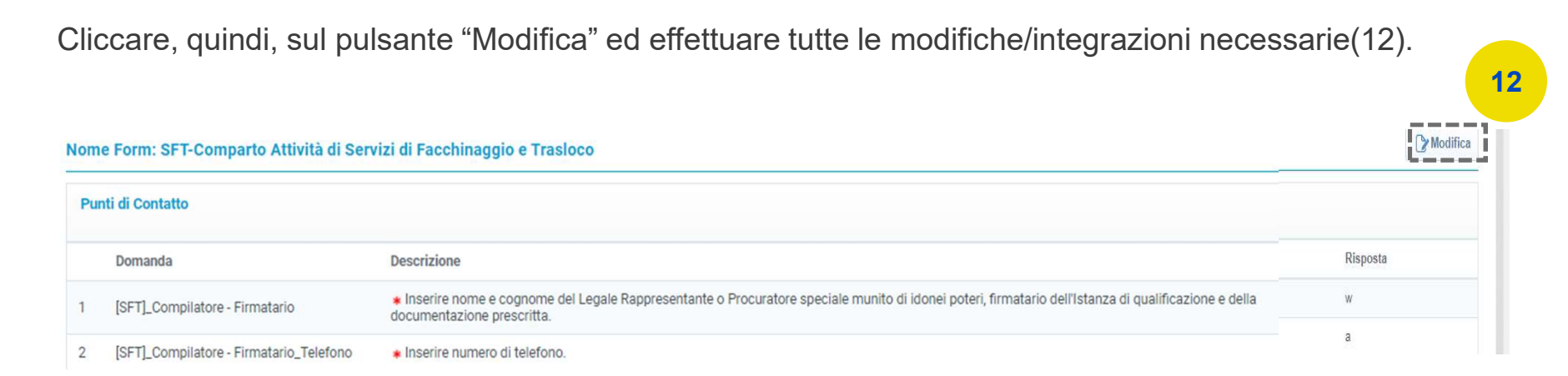

6

**POSTE PROCUREMENT**<br>Dopo aver salvato <u>tutte le modifiche</u>, cliccare su "Invia i Form adesso". In caso contrario, cliccare su<br>"No, lo farò più tardi" e continuare con le modifiche (13).<br>■

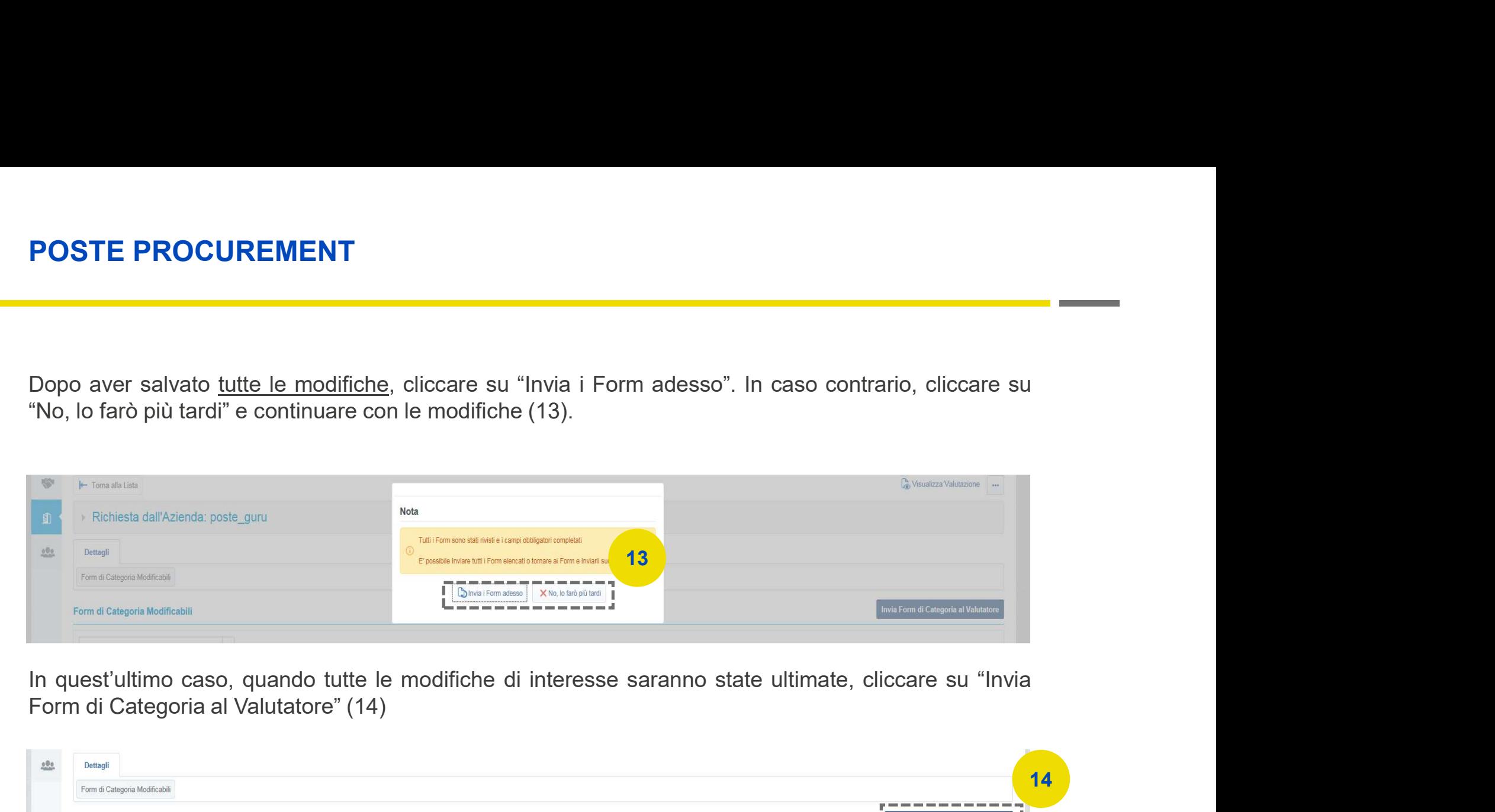

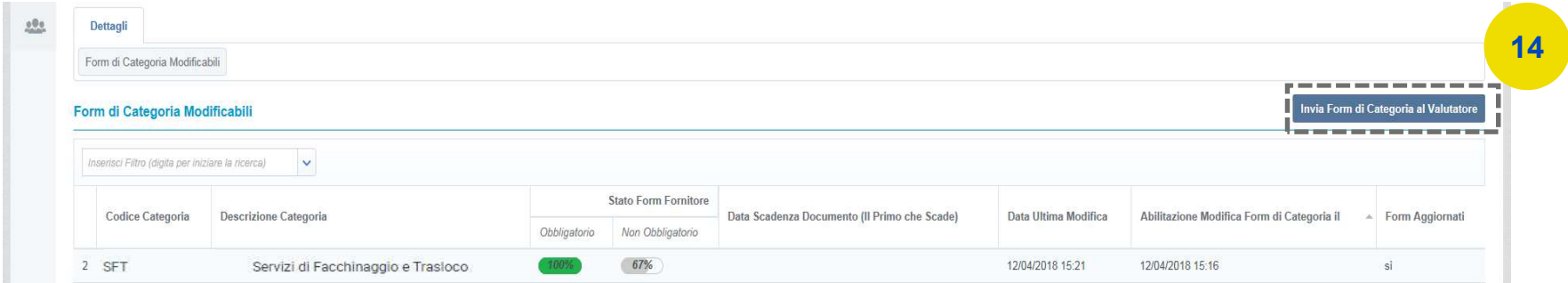